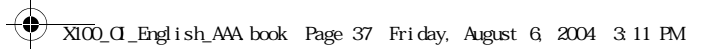

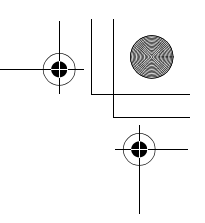

# Shortcut key

You can assign two selected functions to the Right soft key and activate them by a **Short press** (press once) or a **Long press** (press and hold).

- *From My Phone menu*
- 1.  $⑤$  move to **Shortcut key**
- 2. Press ●(Select)
- 3. 4 move to **Short press** or **Long press**
- 4. Press  $\bullet$ (Select)
- 5.  $\circledcirc$  move to the required function
- 6. Press ●(Select)

The following functions are available:

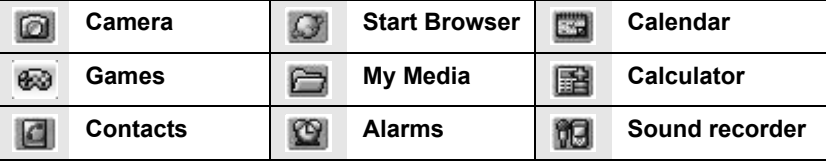

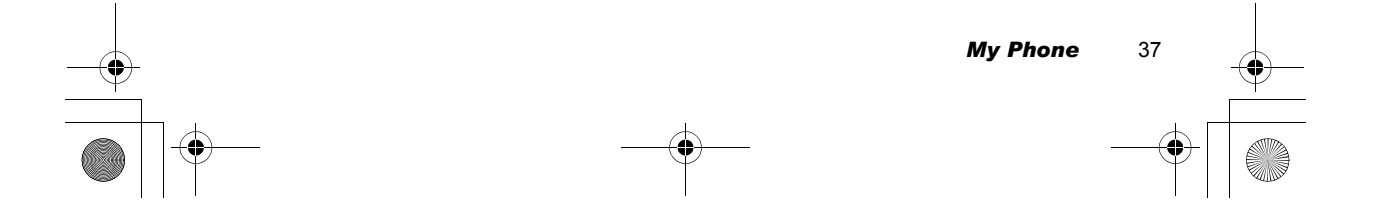

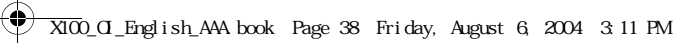

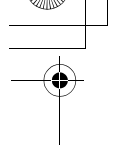

# Phone settings

You can customise each phone setting. *From My Phone menu*

- 1.  $@$  move to **Phone settings**
- 2. Press ●(Select)
- 3.  $@$  move to the required settings
- 4. Press  $\bullet$ (Select)

### *Call services*

*From Phone settings menu*

1.  $@$  move to **Call services** 

You can check the call status. *From Call services menu* 1.  $\Phi$  move to **Calls** 2. Press ●(Select)

3.  $\circledcirc$  move to the required status

- 2. Press ●(Select)
- 3.  $@$  move to the required setting
- 4. Press<sup>(Select)</sup>

4. Press  $\bullet$ (Select)

**Calls** 

 $\Box$ **00 M Sounds Display** Language Auto answer **Shortcut key** Phone setting Select ø

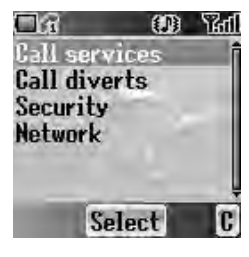

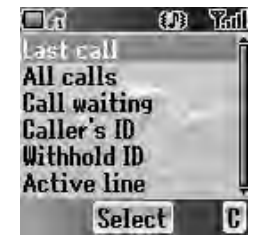

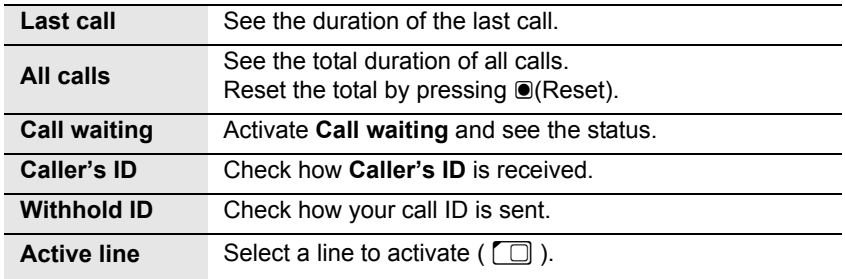

38 *My Phone*

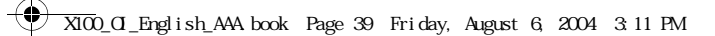

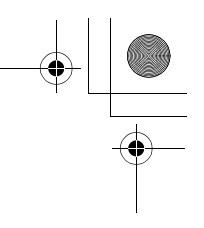

#### **Service charges**  $\Box$

You can control the cost of calls by setting the limit on the cost of calls and charge units of call time.

*From Call services menu*

- 1.  $\circledcirc$  move to **Service charges**
- 2. Press  $\bullet$ (Select)
- 3. **@** move to the required item to set
- 4. The current setting is displayed.

You need to enter the **PIN2** code to edit the **Max cost** and **Price unit**.

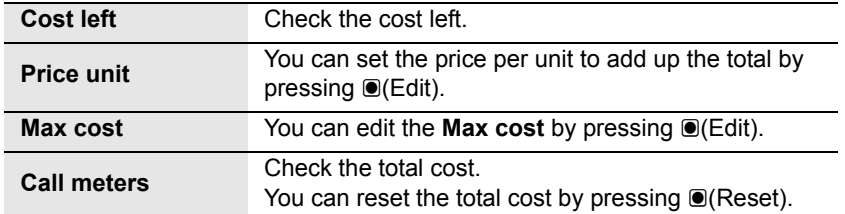

#### **Connections**

You can see the amount of transferred data. You also can reset the total amount of transferred data shown in **All connections** menu.

*From Call services menu* 1.  $\ddot{Q}$  move to **Connections** 

- 2. Press <sup>(Select)</sup>
- 3. 4 move to **Last connections** or **All connections**
- 4. Press<sup>(Select)</sup>

#### **Show my number**

You can select whether your ID will be displayed or not.

*From Call services menu*

- 1. **the move to Show my number**
- 2. Press  $\bullet$ (Select)
- 3.  $@$  move to the required method
- 4. Press <sup>(Select)</sup>

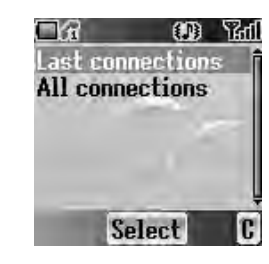

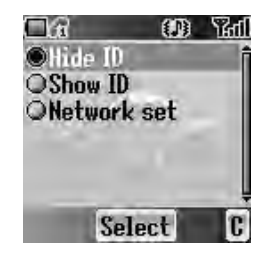

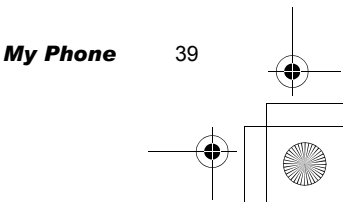

 $\overline{X100}$ \_OI\_English\_AAA book Page 40 Friday, August 6, 2004 3:11 PM.

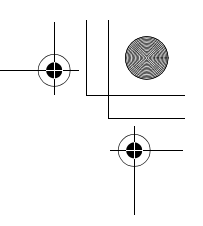

# *Call diverts*

You can divert calls by setting the condition according to the type of calls.

*From Phone settings menu*

- 1.  $②$  move to **Call diverts**
- 2. Press  $\bullet$ (Select)
- 3. 4 move to the required type of calls or **Cancel all**
- 4. Press <sup>(Select)</sup> When you select **Voice calls**,  $\circledR$  move to the required type and press  $\bullet$  (Select)

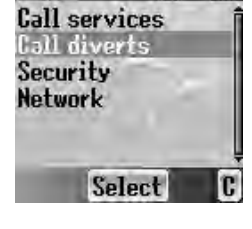

 $\Box G$ 

**000 Tall** 

- 5. 4 move to **Status**, **On** or **Off**
- 6. Press ●(Select)

When you select **On**, enter the phone number to divert. Then press  $\bullet$ (OK)

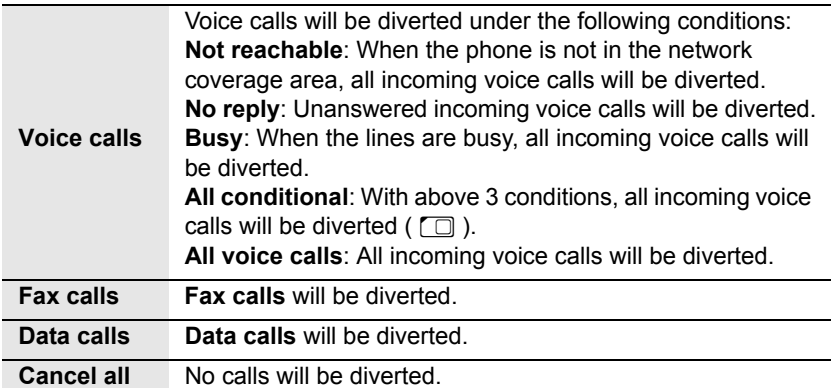

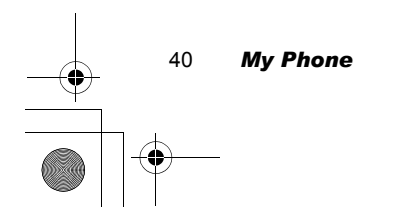

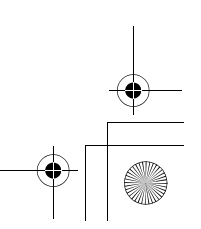

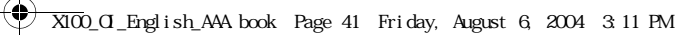

# *Security*

You can limit access to protect your phone, SIM, calls, information and data. You must enable the **PIN** before changing the code.

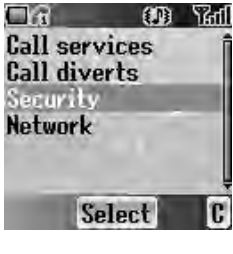

#### **Phone lock**

You can lock your phone, and you will be prompted to enter your unlock code when you switch on the phone with a different SIM inserted.

- *From Security menu*
- 1. Press ●(Select)
- 2. 4 move to **Status** or **Change code**

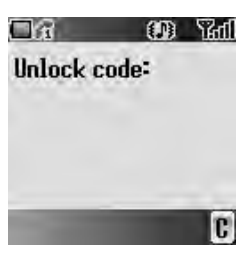

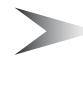

*Note:* You are advised to write down your unlock code for yourself. If you forget your unlock code, you will need to contact your service provider to unlock the phone.

#### *Changing the Status*

*From Phone lock menu*

- 1. Press <sup>(Select)</sup>
- 2.  $\ddot{\text{o}}$  move to **On** or **Off**
- 3. Press ●(Select)
- 4. Enter the correct 4-digit unlock code
- 5. Press  $\bullet$ (OK)

OR

- *In idle screen*
- 1. Press and hold  $\bullet$ (Menu)
- 2. 4 move to **Phone lock**
- 3. Press  $\bullet$ (On)
- 4. Enter the correct 4-digit unlock code
- 5. Press  $\bullet$ (OK)

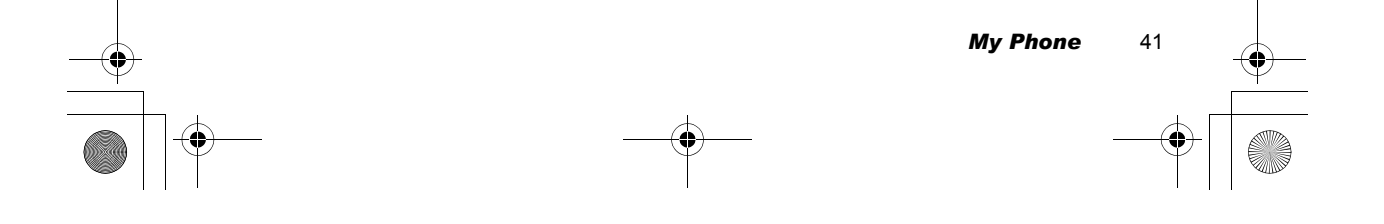

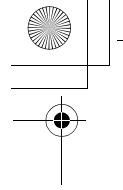

 $\overline{\text{XIO}}$  OI  $\text{Ergl}$  ish\_AAA book Page 42 Friday, August 6, 2004 3:11 PM

#### *Changing the Unlock code From Phone lock menu*

- 1.  $⑤$  move to **Change code**
- 2. Press ●(Select)
- 3. Enter old unlock code
- 4. Press  $\bullet$ (OK)
- 5. Enter new unlock code
- 6. Press  $\bullet$ (OK)
- 7. Enter new unlock code to verify
- 8. Press (OK)

#### **Call bar**

You can bar certain outgoing and/or incoming calls using a password supplied by your service provider. When updating/checking the **Call bar** status, the phone must be registered to a network.

- *From Security menu*
- 1.  $\Phi$  move to **Call bar**
- 2. Press <sup>■</sup>(Select)
- 3.  $@$  move to the required function
- 4. Press <sup>(Select)</sup>

42 *My Phone*

I

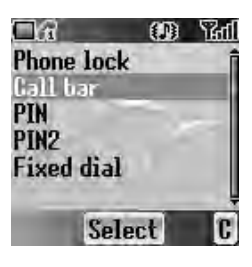

 $\blacksquare$ Enter password \*\* c

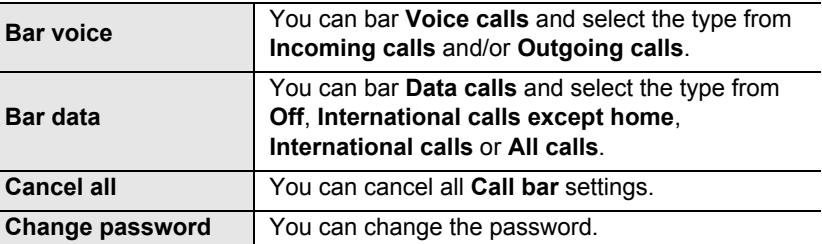

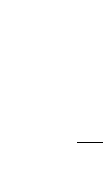

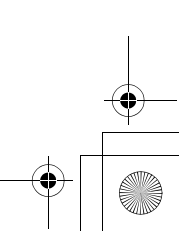

 $\overline{\text{XIO}}$  OI\_English\_AAA book Page 43 Friday, August 6, 2004 3:11 PM.

#### **PIN**

You can protect your **SIM** against unauthorised use. Once you enable the **PIN**, you will be prompted to enter the **PIN** code each time you switch on the phone. You must enable the **PIN** before changing the **PIN** code, and you must enter the **PIN** code to unable the **PIN**.

*From Security menu*

- 1.  $\circledcirc$  move to **PIN**
- 2. Press ●(Select)
- 3. 4 move to **Status** or **Change**
- 4. Press <sup>(Select)</sup>

#### *Changing the PIN code*

- Ensure the **PIN Status** is **On** before changing the **PIN** code.
- 1. Enter old **PIN** code with  $\boxed{0+}$   $\boxed{9^{wxy}}$
- 2. Press  $\bullet$ (OK)
- 3. Enter new **PIN** code with  $\boxed{0+}$   $\boxed{9^{wxy}}$
- 4. Press  $\bullet$ (OK)
- 5. Enter new **PIN** code to verify
- 6. Press  $\bullet$ (OK)

#### *Changing the Status*

- 1.  $\Phi$  move to **On** or **Off**
- 2. Press ●(Select)
- 3. Enter the **PIN** code with  $\boxed{0+}$   $\boxed{9^{wxy}}$
- 4. Press  $\bullet$ (OK)

#### **PIN2**

You cannot change the **PIN2** code without the current **PIN2** code.

*From Security menu*

- 1.  $\circledcirc$  move to **PIN2**
- 2. Press <sup>(Select)</sup>
- 3. Enter old **PIN2** code with  $\boxed{0+}$   $\boxed{9^{wxy}}$
- 4. Press (OK)
- 5. Enter new PIN2 code with  $\boxed{0+}$   $\boxed{9^{wxy}}$
- 6. Press  $\bullet$ (OK)
- 7. Enter new **PIN2** code to verify
- 8. Press  $\bullet$ (OK)

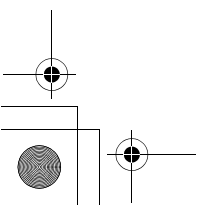

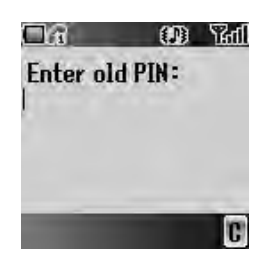

**FR OD** Yall Enter old PIN2: **XXX** 

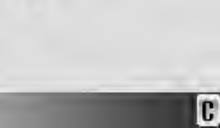

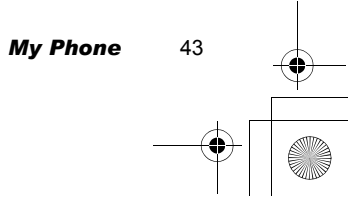

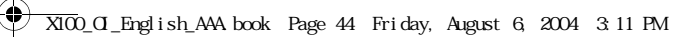

### **Fixed dial**  $\Box$

The **Fixed dial** feature allows you to limit your outgoing calls to a certain set of numbers saved in FDN (Fixed Dial Numbers), which is located in your SIM. When this function is on, only FDN can be dialled, and any attempt to call other numbers will fail. *From Security menu*

- 1. **@** move to **Fixed dial**
- 2. Press ●(Select)
- 3. Enter **SIM PIN2** code with  $\boxed{0+}$   $\boxed{9^{wxy}}$
- 4. Press  $\bullet$ (OK)
- 5. 4 move to **On** or **Off**
- 6. Press <sup>■</sup>(Select)

# *Network*

You can select a **Network** that is available in your current location.

*From Phone settings menu*

- 1.  $⑤$  move to **Network**
- 2. Press  $\bullet$ (Select)
- 3. 4 move to **New network** or **Search mode** 4. Press  $\bullet$ (Select)

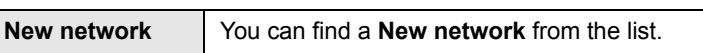

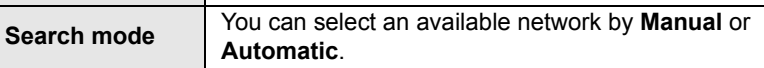

# **Defaults**

You can return all personal settings in **My Phone** menu to the factory default settings.

- *From My Phone menu*
- 1. **@** move to **Defaults** 2. Press ●(Select)
- 
- 3. Press <sup>(Select)</sup>

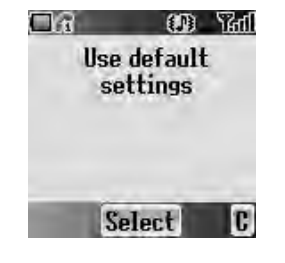

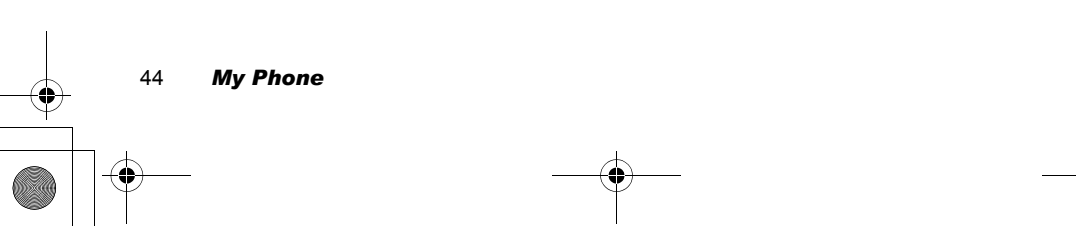

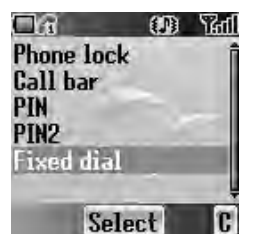

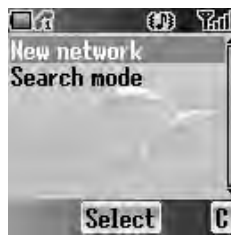

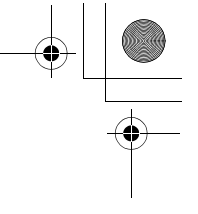

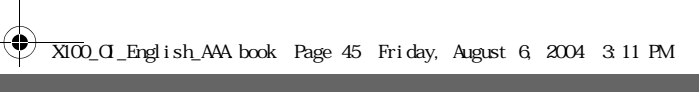

# *Contacts*

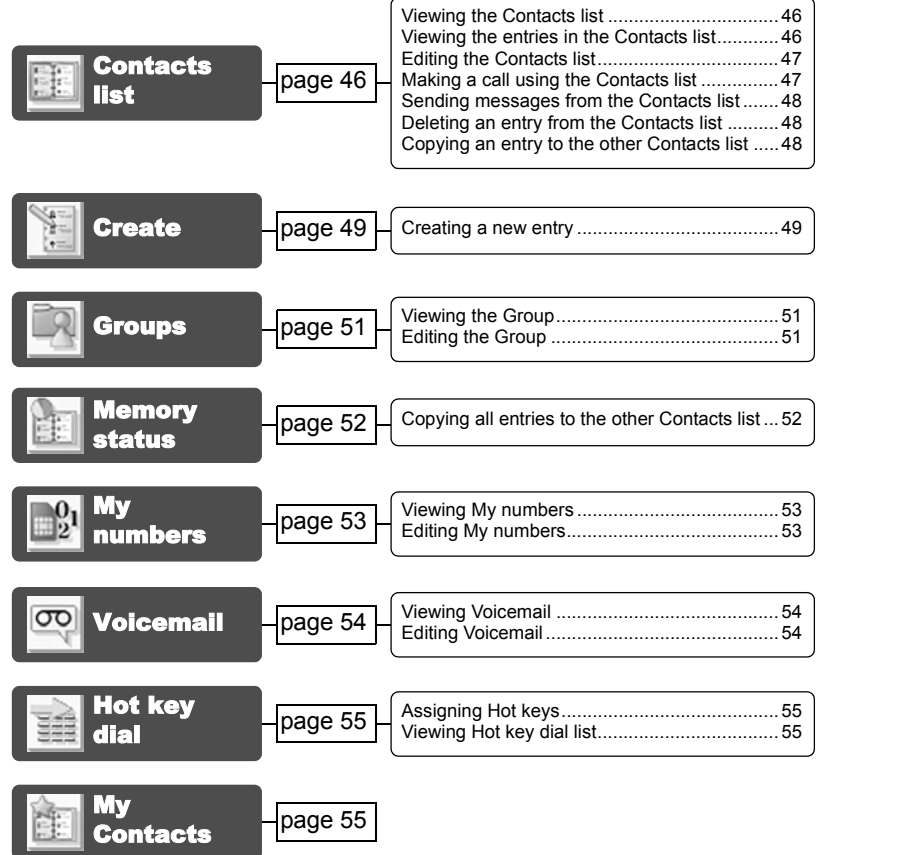

You can store phone numbers in two locations: the **SIM Contacts list** and the **Phone Contacts list**.

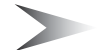

*Note:* See "Text Entry" on page 26 for information on entering text.

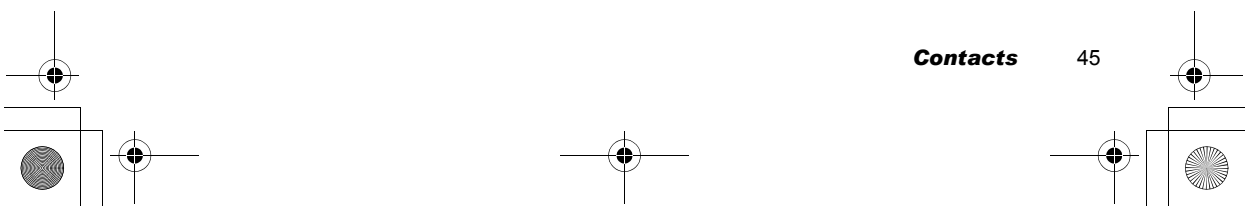

 $\overline{\text{XIO}}$  OI\_English\_AAA book Page 46 Friday, August 6, 2004 3:11 PM.

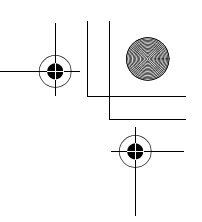

# Contacts list

You can browse the **SIM Contacts list** and the **Phone Contacts list** individually, or both **Contacts list** together.

# *Viewing the Contacts list*

*From Contacts menu*

- 1. Press  $\bullet$ (Select)
- 2.  $\circledcirc$  move to the required entry OR

Press the numeric key which contains the first letter of the required name

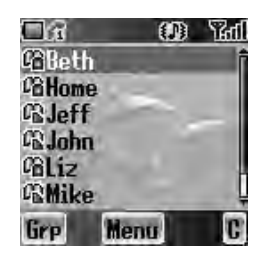

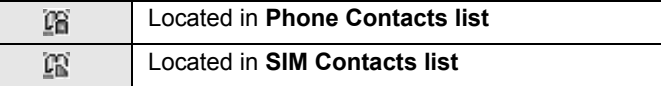

# *Viewing the entries in the Contacts list*

*From Contacts list menu*

1.  $\circledcirc$  move to the required entry OR

Press the numeric key which contains the first letter of the required name

- 2. Press (Menu)
- 3. Press <sup>(Select)</sup>

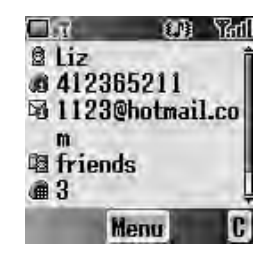

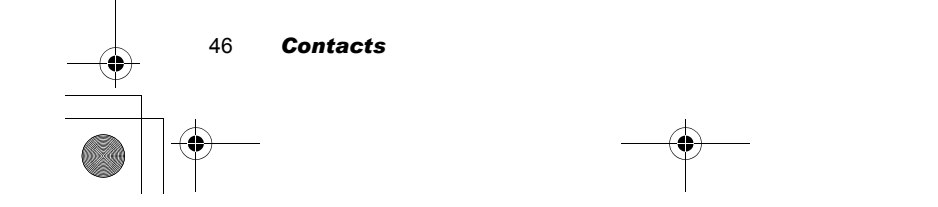

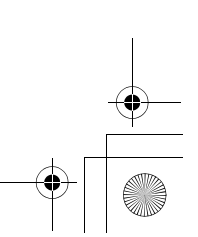

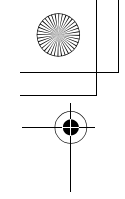

#### $\overline{\text{XIO0}}$ \_OI\_English\_AAA.book Page 47 Friday, August 6, 2004 3:11 PM.

### *Editing the Contacts list*

#### *From Contacts list menu*

- 1. **@** move to the required entry OR Press the numeric key which contains the first letter of the required name
- 2. Press <sup>(Menu)</sup>
- 3.  $\Phi$  move to **Edit**
- 4. Press <sup>(Select)</sup>
- 5. **@** move to the required item
- 6. Press  $\bullet$ (Edit)
- 7. Edit an entry item
- 8. Press  $\bullet$ (OK)
- 9. Press (D(Save)

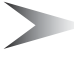

*Note:* **SIM Contacts list** can contain only **Name**, **Tel number 1** and **Location No.**

### *Making a call using the Contacts list*

#### *From Contacts list menu*

- 1. © move to the required entry OR
	- Press the numeric key which contains the first letter of the required name
- 2. Press ◯(Send)

#### *From Contacts list menu*

- 1. **the move to the required entry** OR
- Press the numeric key which contains the first letter of the required name
- 2. Press <sup>■</sup>(Menu)
- 3. **c** move to **Call**
- 4. Press <sup>(Select)</sup>

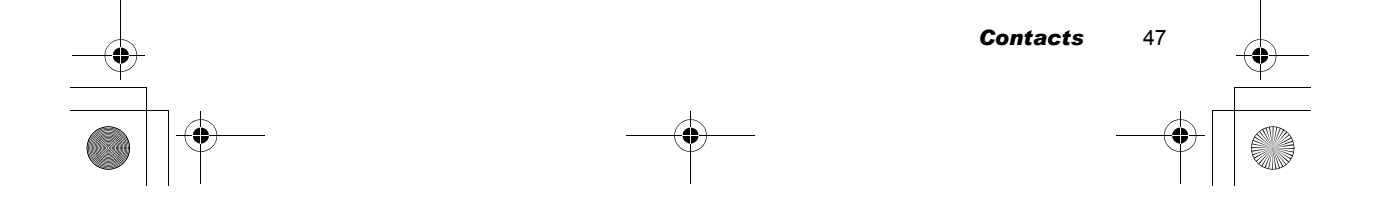

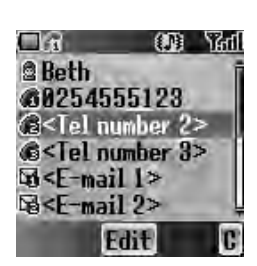

 $\overline{\text{XIO}}$  OI\_English\_AAA book Page 48 Friday, August 6, 2004 3:11 PM.

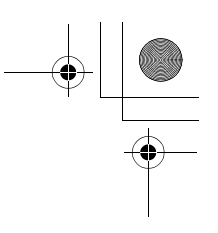

### *Sending messages from the Contacts list*

You can send messages via the **Contacts list** (see "Messages" on page 73). *From Contacts list menu*

1.  $\circledcirc$  move to the required entry OR

Press the numeric key which contains the first letter of the required name

- 2. Press <sup>■</sup>(Menu)
- 3. 4 move to **Create MMS** or **Create SMS/EMS**
- 4. Press  $\bullet$ (Select)
- 5.  $\circledcirc$  move to the required item
- 6. Press  $\bullet$ (Select)
- 7. Press (D(Done)

Follow the steps in **Messages** (see "Messages" on page 73).

# *Deleting an entry from the Contacts list*

#### *From Contacts list menu*

1.  $\circledcirc$  move to the required entry OR

Press the numeric key which contains the first letter of the required name 2. Press (Menu)

- 3.  $③$  move to **Delete**
- 4. Press <sup>(Select)</sup>
- 5. Press  $\bullet$ (Yes)

# *Copying an entry to the other Contacts list*

*From Contacts list menu*

1.  $\circledcirc$  move to the required entry

OR

- Press the numeric key which contains the first letter of the required name
- 2. Press ●(Menu)
- 3. 4 move to **Copy**
- 4. "Copy (entry name) to (SIM or Phone)?" is displayed.
- 5. Press (Yes)

48 *Contacts*

 $\overline{\text{XIO}}$  OI  $\text{Engl}$  ish\_AAA book Page 49 Friday, August 6, 2004 3:11 PM

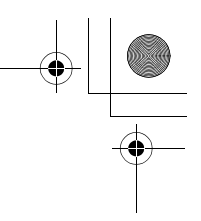

# **Create**

**SIM Contacts list**: You can store Name, Tel number and Location No. **Phone Contacts list**: You can store Name, 3 Tel numbers, 2 E-mail addresses, Ringtone type, Group, Hot key dial, Photo, Note and Location No.

# *Creating a new entry*

*From Contacts menu*

- 1.  $\circledcirc$  move to **Create**
- 2. Press ●(Select)
- 3. 4 move to **SIM** or **Phone**
- 4. Press  $\bullet$ (Select)
- 5.  $@$  move to the required item
- 6. Press  $\bullet$ (Edit)
- 7. Edit the entry item
- 8. Press  $\bullet$ (OK)
- 9. Press (D(Save)

#### *From Contacts list menu*

- 1. Press <sup>■</sup>(Menu)
- 2.  $\Phi$  move to **Create**
- 3. Press ●(Select)
- 4. 4 move to **SIM** or **Phone**
- 5. Press ●(Select)
- 6. **the required item**
- 7. Press  $\bullet$ (Edit)
- 8. Edit the entry item
- 9. Press  $\bullet$ (OK)
- 10. Press (D(Save)

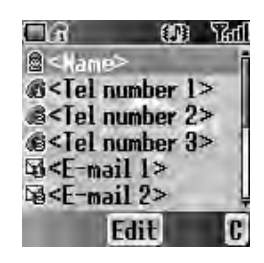

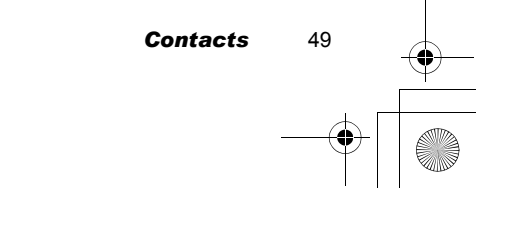

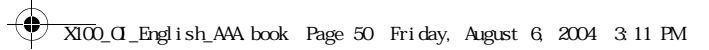

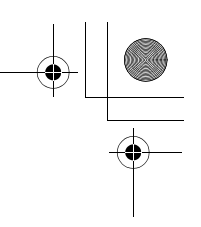

#### *From Contacts list menu*

- 1.  $@$  move to **[New entry]**
- 2. Press ●(Select)
- 3. 4 move to **SIM** or **Phone**
- 4. Press <sup>(Select)</sup>
- 5.  $\circledcirc$  move to the required item
- 6. Press  $\bullet$ (Edit)
- 7. Edit the entry item
- 8. Press  $\bullet$ (OK)
- 9. Press (D(Save)

□金<br>暗Jeff<br>暗Jeff<br>暗John<br>暗Liz<br>電Mike [New entry] Select Ū

**000 Rdf** 

The following entry items are available:

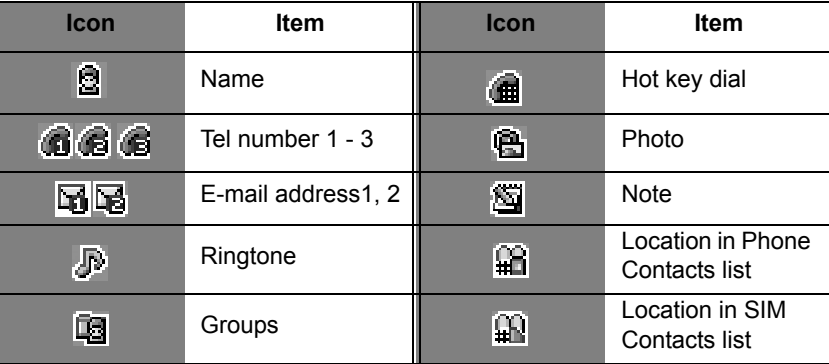

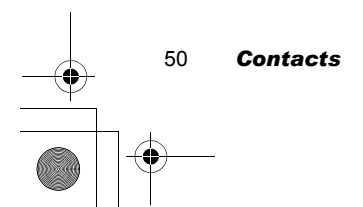

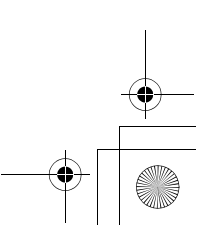

 $\overline{\text{XIO}}$  OI\_English\_AAA book Page 51 Friday, August 6, 2004 3:11 PM.

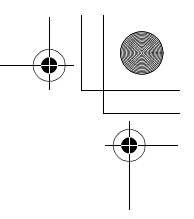

# **Groups**

You can categorise the phone Contacts entries into 10 groups. You can name, select a particular ringtone, and insert a photo as an icon for each group to identify incoming calls. This function is available with **Phone Contacts list** only.

# *Viewing the Group*

*From Contacts menu*

- 1.  $\Phi$  move to **Groups**
- 2. Press <sup>(Select)</sup>
- 3.  $@$  move to the required group
- 4. Press  $\bullet$ (Menu)
- 5. **the move to View**
- 6. Press  $\bullet$ (Select)

# *Editing the Group*

You can change the name, ringtone and photo assigned to a group. You also can reset a group setting to the default. *From Groups menu*

- 1.  $\circledR$  move to the required group
- 2. Press (Menu)
- 3. 4 move to **Edit**
- 4. Press <sup>(Select)</sup>
- 5.  $\circledcirc$  move to the required item
- To reset the group setting, select **Defaults**.
- 6. Press (Change)
- 7. Edit a group setting
- 8. Press  $\overline{\mathbb{D}}$ (Save)

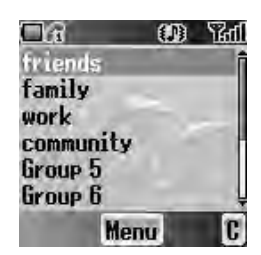

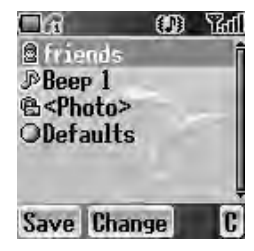

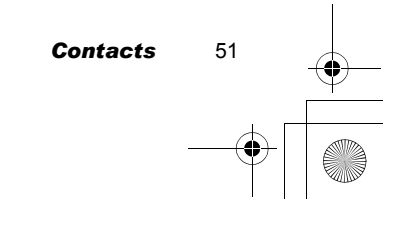

 $\overline{X100}$ \_OI\_English\_AAA book Page 52 Friday, August 6, 2004 3:11 PM

# Memory status

**Memory status** shows how many locations are available in each **Contacts list**. You can copy entries of the **SIM Contacts list** to the **Phone Contacts list** and vice versa.

*From Contacts menu*

- 1.  $⑤$  move to **Memory status**
- 2. Press (Select)
- 3. 2 bars indicating **Contacts list** memory status are displayed (in use location(s) / maximum locations)

# *Copying all entries to the other Contacts list*

*While displaying the Memory status*

- 1. Press (Menu)
- 2.  $\circledcirc$  move to the required action
- 3. Press ●(Select)
- 4. Press  $\bullet$ (Yes)

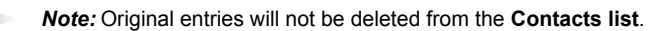

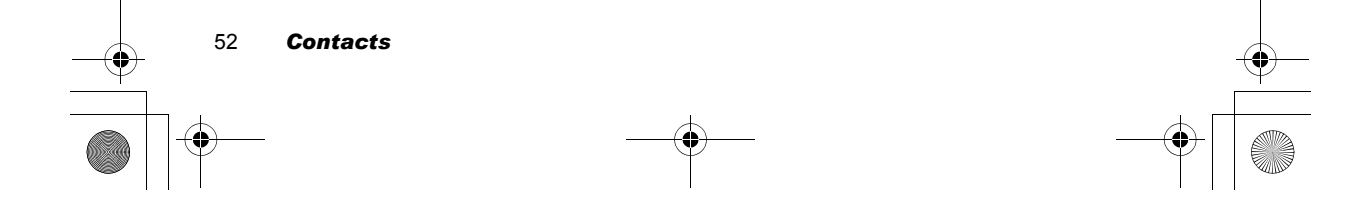

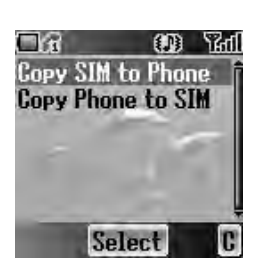

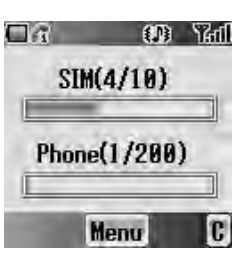

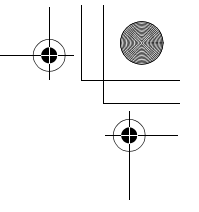

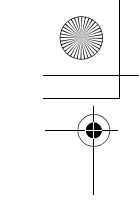

 $\overline{\text{XIO}}$  OI  $\text{Engl}$  ish\_AAA book Page 53 Friday, August 6, 2004 3:11 PM

# My numbers

You can store and view your information such as your names and phone numbers in your **SIM**.

### *Viewing My numbers*

*From Contacts menu*

- 1.  $\Phi$  move to My numbers
- 2. Press (Select)
- 3. 4 move to **Line 1** or **Line 2**
- 4. Press <sup>(Menu)</sup>
- 5.  $\Phi$  move to **View**
- 6. Press  $\bullet$ (Select)
	- To edit the entry press  $\bullet$  (Edit)

# *Editing My numbers*

*From My numbers menu*

- 1.  $\Phi$  move to **Line 1** or **Line 2**
- 2. Press <sup>■</sup>(Menu)
- 3.  $\circledcirc$  move to **Edit**
- 4. Press <sup>(Select)</sup>
- 5. 4 move to **Name** or **Tel number 1**
- 6. Press  $\bullet$ (Edit)
- 7. Enter the required name or number
- 8. Press (OK)
- 9. Press  $\bullet$  (Save)

# Service dial  $\square$

See "Service dial **com**" on page 18.

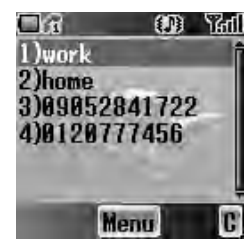

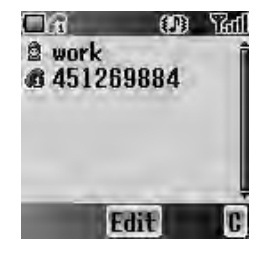

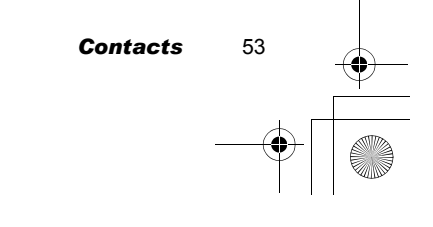

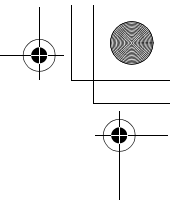

X100\_OI\_English\_AAA.book Page 54 Friday, August 6, 2004 3:11 PM

# Voicemail

You can store the phone number to your **Voicemail** and make a call to check if you have **Voicemail**.

# *Viewing Voicemail*

#### *From Contacts menu*

- 1.  $②$  move to **Voicemail**
- 2. Press  $\bullet$ (Select)
- 3. Press <sup>●</sup>(Menu)
- 4. 4 move to **View**
- 5. Press <sup>■</sup>(Select) To edit the entry press  $\bullet$  (Edit)

### *Editing Voicemail*

*From Voicemail menu*

- 1. Press <sup>■</sup>(Menu)
- 2. 4 move to **Edit**
- 3. Press <sup>(Select)</sup>
- 4. 4 move to **Name** or **Tel number 1**
- 5. Press  $\bullet$ (Edit)
- 6. Enter the required name or number
- 7. Press  $\bullet$ (OK)
- 8. Press (D(Save)

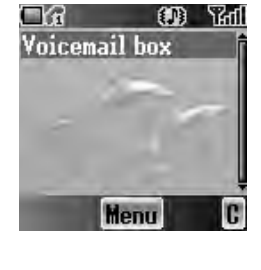

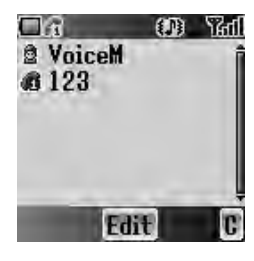

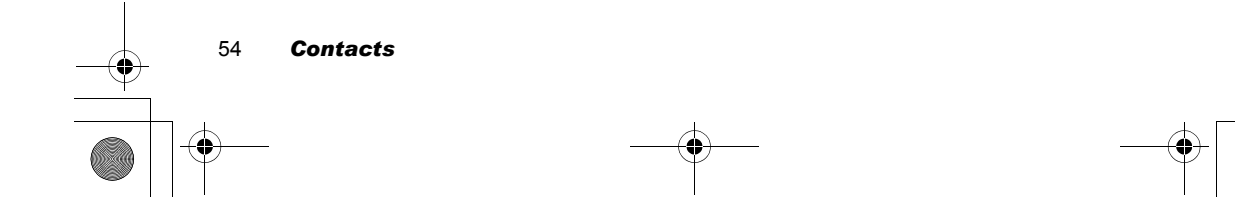

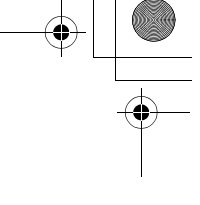

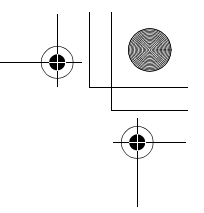

# Hot key dial

You can quickly dial the numbers which are assigned to each numeric key  $\square$ - , (see "Hot key dial" on page 17). This function is available with **Phone Contacts list** only.

### *Assigning Hot keys*

 $\overline{\text{XIO}}$  , OI\_English\_AAA book Page 55 Friday, August 6, 2004 3:11 PM.

*While editing the Contacts list entry*

- 1.  $\circledcirc$  move to <**Hot key dial**>
- 2. Press  $\bullet$ (Edit)
- 3. Enter the required number  $\Box$   $\Box$
- 4. Press  $\bullet$ (OK)

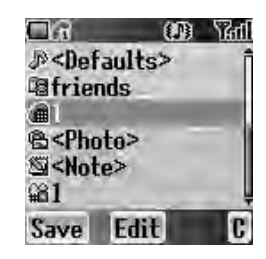

*Note:* To clear the **Hot key dial** assignment

of an entry, enter  $\boxed{0+}$  instead of the entry's original **Hot key dial** number. Then press  $\bullet$ (OK)

# *Viewing Hot key dial list*

*From Contacts menu*

- 1.  $⑤$  move to **Hot key dial**
- 2. Press <sup>(Select)</sup>
- 3. The **Hot key dial** list is displayed

# My Contacts

You can select from **All**, **SIM** or **Phone** to display the entries in the **Contacts list** entries. *From Contacts menu*

- 1.  $@$  move to My Contacts
- 2. Press <sup>(Select)</sup>
- 3. 4 move to **All**, **SIM** or **Phone**
- 4. Press  $\bullet$ (Select)

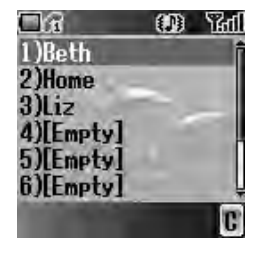

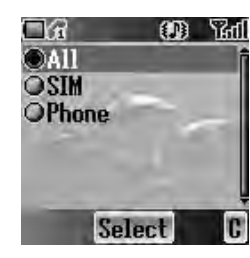

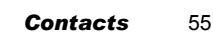

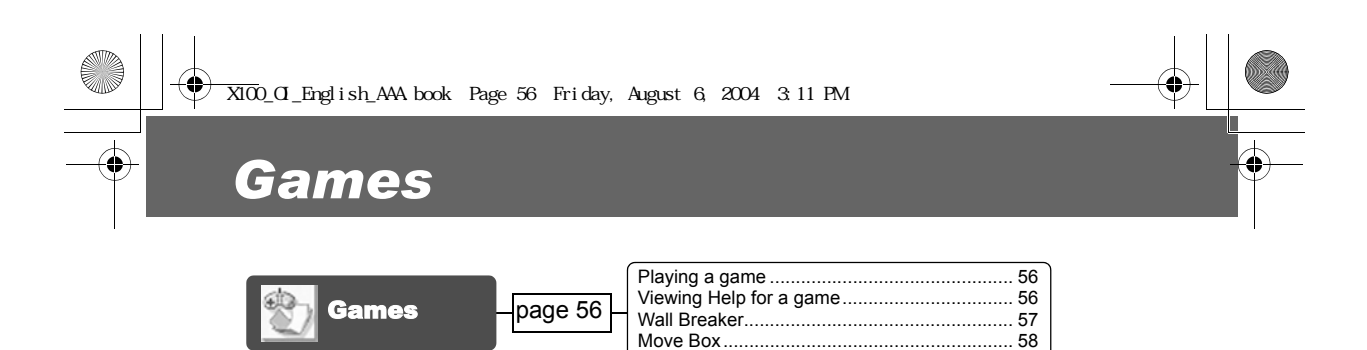

Move Box...............

# Games

There are two preinstalled games in you phone.

# *Playing a game*

*From Games menu*

- 1.  $\Phi$  move to the required game
- 2. Press ●(Select)
- 3. Press <sup>(Select)</sup>

### $\Box$  $CD$   $ad$ Wall Breaker **Move Box Select** c

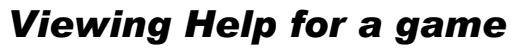

*From Games menu*

- 1.  $\Phi$  move to the required game
- 2. Press ●(Select)
- 3.  $\oplus$  move to **Help**
- 4. Press <sup>(Select)</sup>

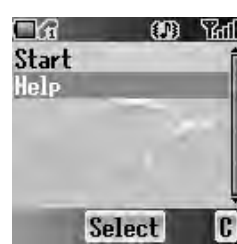

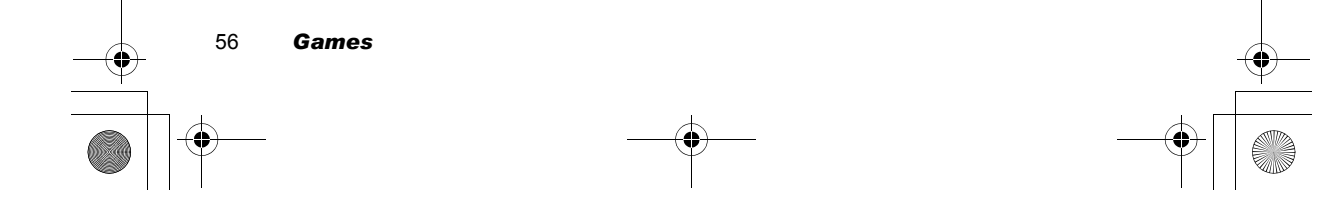

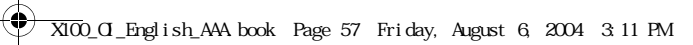

# *Wall Breaker*

Move a board to deflect a ball towards rows of various coloured bricks. Some of the bricks release power up items, such as board extension, ball reduce, gun and more. But be careful: there are some items that works in the opposite way. The next level is achieved by removing all the bricks.

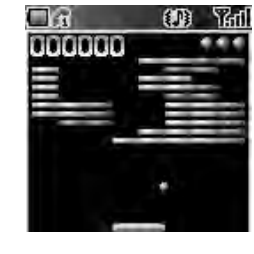

### **Key operation**

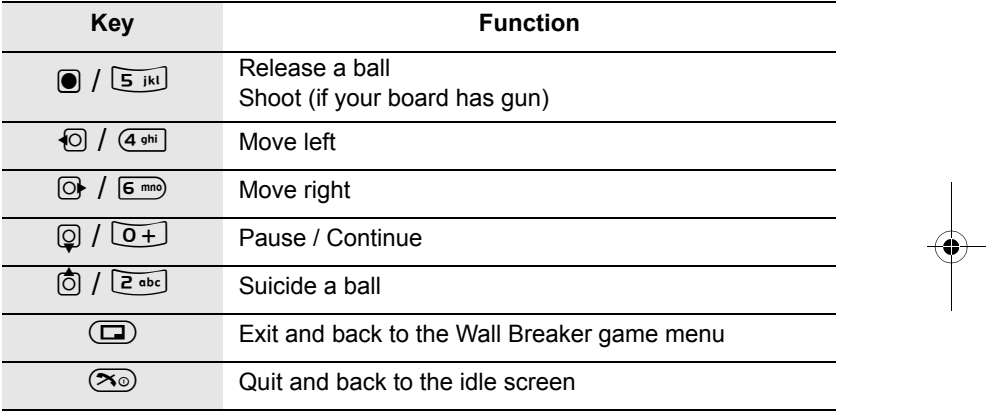

*Note:* You can **Resume** your game from the moment you pressed  $\overline{\mathbb{D}}$  (exit) or  $\overline{\infty}$  (quit). **Resume** is available as long as the phone is switched on.

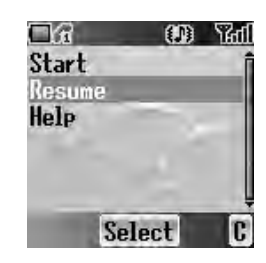

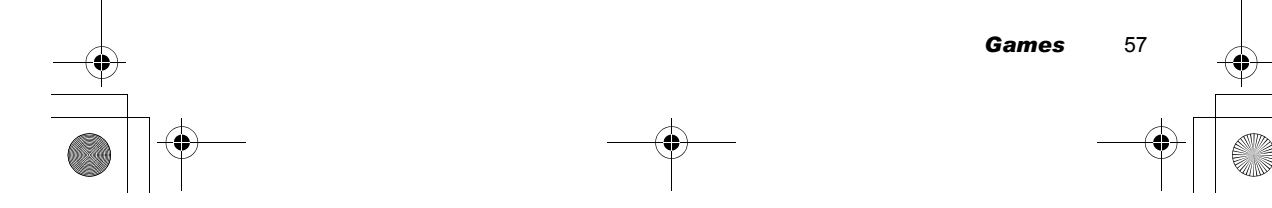

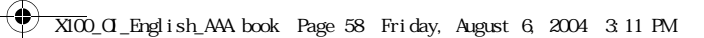

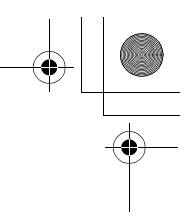

### *Move Box*

Arrange all the boxes into designated places. You can only push the boxes and only one at a time. So be careful not to push them into corners.

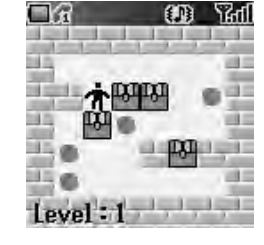

### **Key operation**

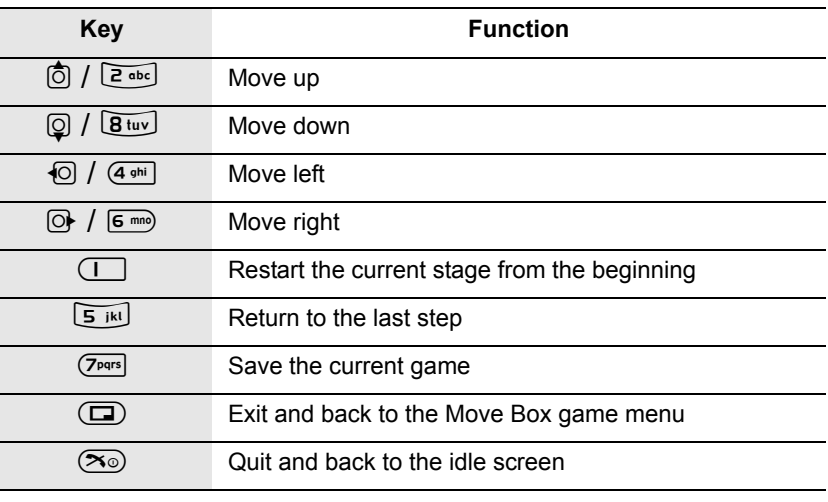

*Note:* You can **Resume** your game from the point you pressed  $\textcircled{1}$  (exit) or  $\textcircled{3}$  (quit). **Resume** is available as long as the phone is switched on. Meanwhile, if you have saved your game by pressing  $(7)$   $(7)$ you can **Load** your saved data to continue from the stage you left off. The saved data is available even after the phone is switched off.

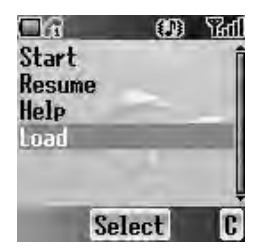

L,

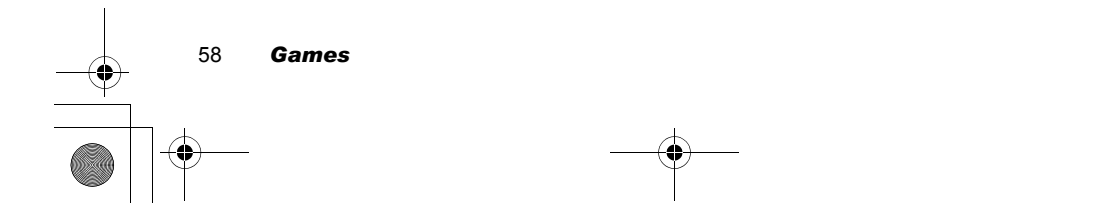

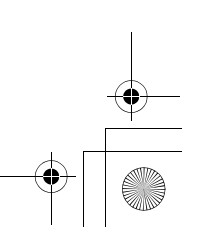

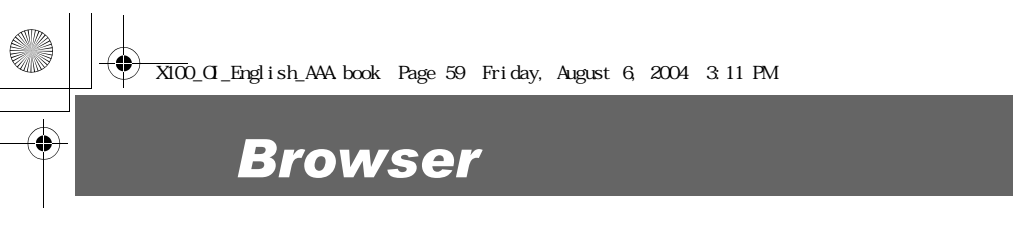

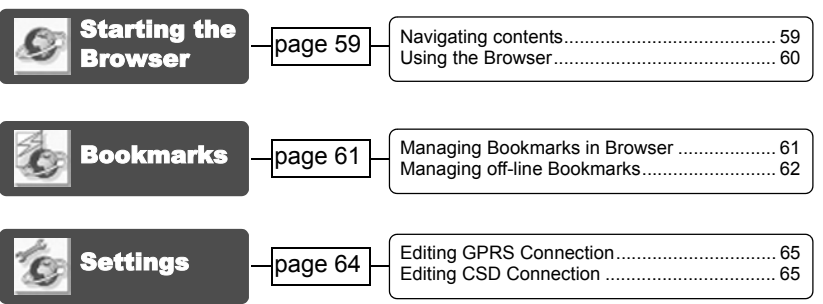

You can access Internet services supported by the network, such as news, weather reports and sport.

# Starting the Browser

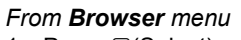

- 1. Press  $\bullet$ (Select)
- 2. The WAP browser will start to connect to the network.

To exit the browser, press  $\infty$ .

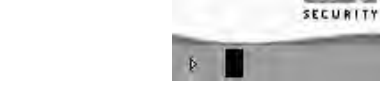

 $\Box$ 

OD Yal

**OPENWAVE** @1999-2003 **RSA** 

**Note:** If the server is not responding, press  $\bigcirc$  (Retry) or try again later.

# *Navigating contents*

Use  $\Phi$  to scroll through the contents on the screen. When linked text is highlighted, press  $\mathbf{O}(\sqrt{ } )$  to load the page.

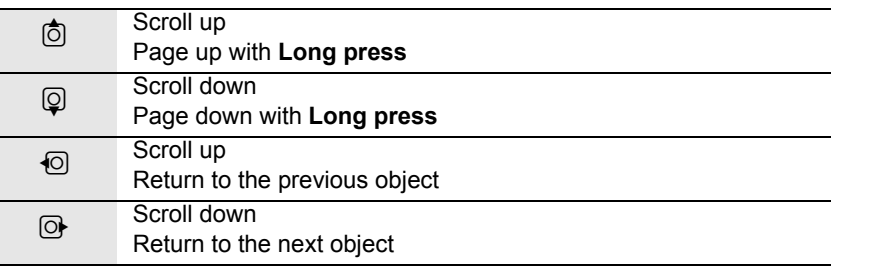

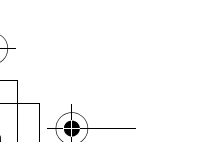

*Browser* 59

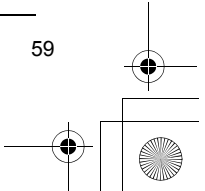

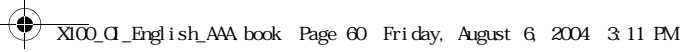

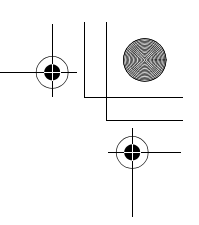

# *Using the Browser*

*While browsing the homepage*

- 1. Press  $\Box$ (Menu) or  $\bigcirc$ (Send)
- 2. © move to **Browser Menu** To exit the browser, select **Done** OR
- Press  $\mathfrak{S}(\mathsf{Power}/\mathsf{End})$  or  $\mathfrak{S}(\mathsf{C})$ . 3. Press  $\bullet$ ( $\blacktriangledown$ )

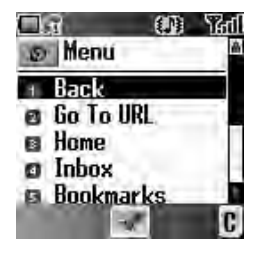

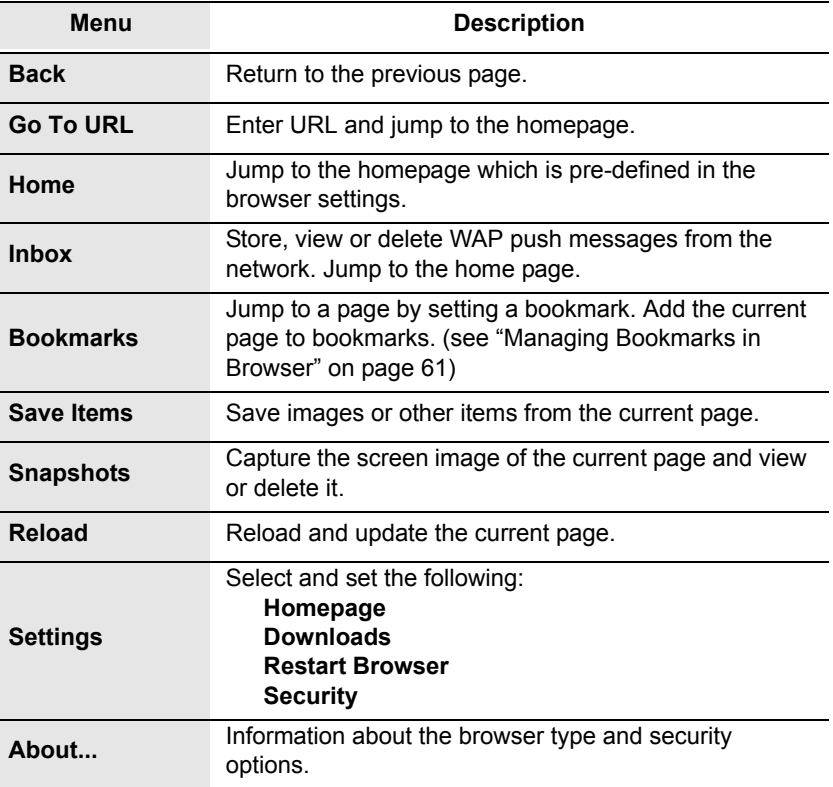

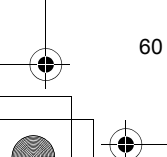

60 *Browser*

 $\overline{\text{XIO}}$  OI\_English\_AAA book Page 61 Friday, August 6, 2004 3:11 PM.

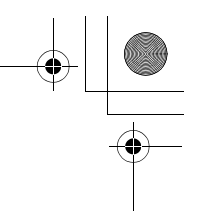

# Bookmarks

Once you store your favourite page or a frequently accessed page as a bookmark, you can jump to the page quickly. This eliminates the need to enter the URL every time. You also can assign hot keys to jump to particular pages. There are 2 types of bookmarks, one is in **Browser** and the other is off-line **Bookmarks**.

### *Managing Bookmarks in Browser*

You can add a bookmark by entering the **URL**. *From Browser Menu in Browser*

- 1.  $⑤$  move to **Bookmarks**
- 2. Press  $\bullet$ ( $\blacktriangledown$ )
- 3. Press (D(Menu)
- 4. Press  $\bullet$ ( $\bullet$ )
- 5. Enter the Title and URL with  $\boxed{0+}$   $\boxed{9^{wxy}}$
- 6. Select a folder
- 7. Press <sup>(Save)</sup>

### **Adding a current page as a bookmark**

*From Browser Menu in Browser*

- 1. © move to **Bookmarks**
- 2. Press  $\bullet$ ( $\blacktriangledown$ )
- 3. Press  $\bullet$ (  $\swarrow$  ) to **Mark Site**

#### **Using Bookmarks**

- *From Browser Menu in Browser*
- 1. © move to **Bookmarks**
- 2. Press  $\bullet$ ( $\blacktriangledown$ )
- 3. © move to the required bookmark
- 4. Press  $\bullet$ (Go)

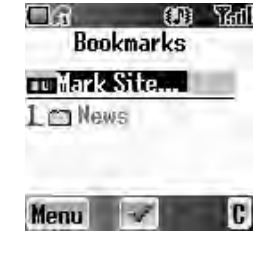

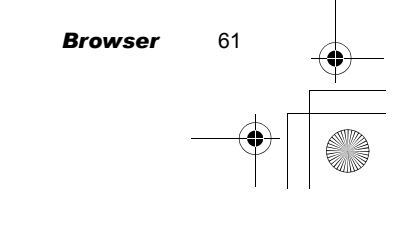

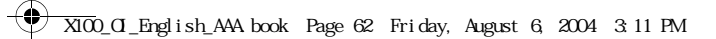

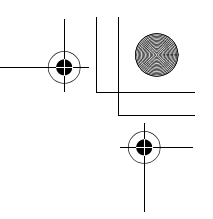

### **Managing Bookmarks in Browser**

- *While viewing Bookmarks*
- 1.  $\Phi$  move to the required bookmark
- 2. Press (D(Menu)
- 3. **@** move to the required function
- 4. Press  $\bullet$ ( $\checkmark$ )

The following functions are available:

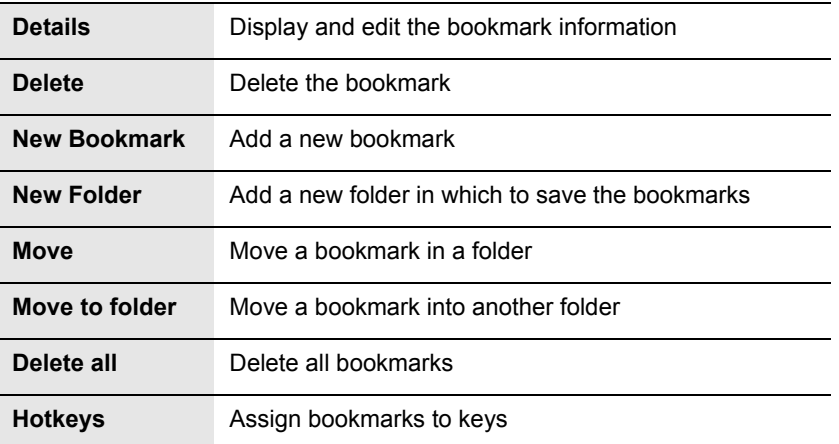

# *Managing off-line Bookmarks*

You can store bookmarks in off-line **Bookmarks**. When you jump to the URL, the **Browser** will start up automatically.

#### **Adding a new bookmark**

*From Browser menu*

- 1.  $①$  move to **Bookmarks**
- 2. Press <sup>(Select)</sup>
- 3. **the move to <b>[New entry]**
- 4. Press <sup>(Select)</sup>
- 5. 4 move to **Title:** or **URL:**
- 6. Press  $\bullet$ (Select)
- 7. Enter the required **Title:** or **URL:**
- 8. Press  $\bullet$ (OK)

62 *Browser*

9. Press  $\overset{\rightharpoonup}{\bigcirc}$  (Save)

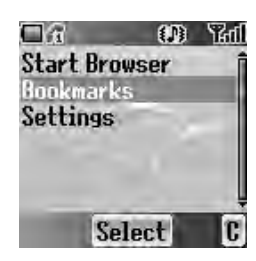

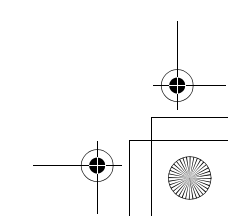

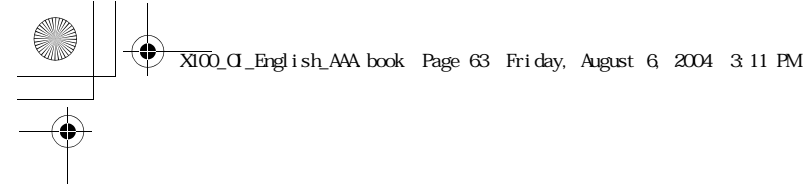

#### **Managing Bookmarks in off-line Bookmarks**

#### *From Browser menu*

- 1.  $\Phi$  move to **Bookmarks**
- 2. Press <sup>(Select)</sup>
- 3.  $\circledcirc$  move to the required bookmark
- 4. Press (Menu)
- 5.  $\circled{p}$  move to the required function
- 6. Press ●(Select)
- The following functions are available:

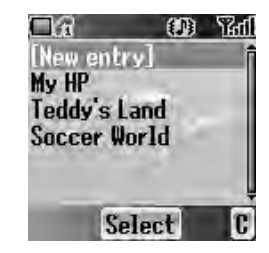

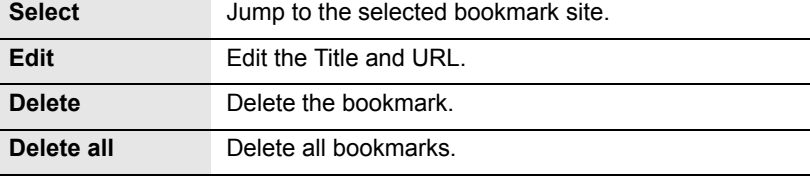

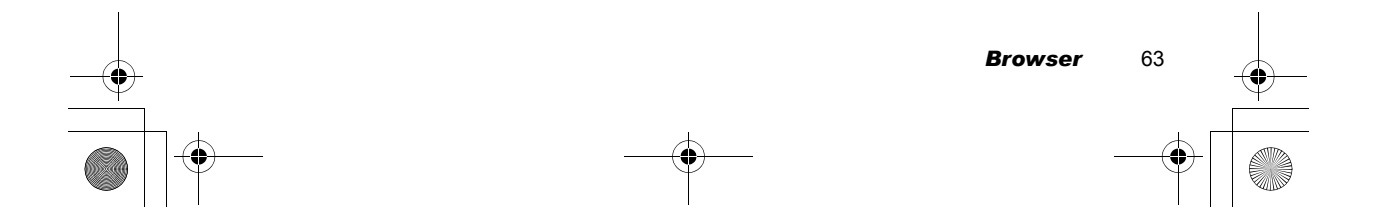

### $\overline{\text{XIO}}$  OI\_English\_AAA book Page 64 Friday, August 6, 2004 3:11 PM.

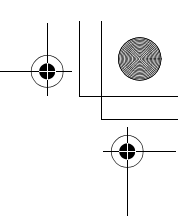

# **Settings**

Before accessing the Internet services, you need to set up a subscription with your network operator or Internet Service Provider (ISP) to enable the relevant configuration information. If you have any trouble with your network settings, please contact your network service provider.

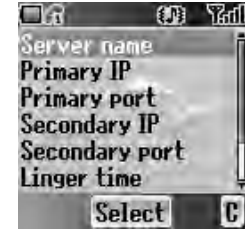

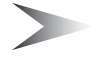

*Note:* Modifying default settings may cause failure of the **Browser**. See "Personal Settings" on page 106, for your details.

#### *From Browser menu*

- 1. **@** move to **Settings**
- 2. Press <sup>(Select)</sup>
- 3.  $\Phi$  move to the required network
- 4. Press <sup>(Select)</sup>
- 5. 4 move to **Activate** or **Edit** To activate the selected network, select **Activate**. To edit the network settings, select **Edit**.
- 6. Press  $\bullet$ (Select)
- 7.  $\circledcirc$  move to the required setting
- 8. Press  $\bullet$ (Select)
	- You can edit the following settings:
	- **Server name**
	- **Primary IP**
	- **Primary port**
	- **Secondary IP**
	- **Secondary port**
	- **Linger time**
	- **Homepage**
	- **Connection**

In the **Connection** menu, you can edit **GPRS** and **CSD** connections. See the following section for details.

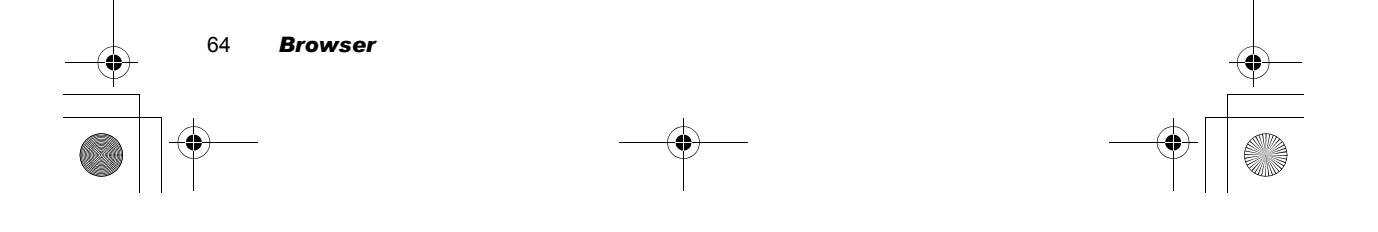

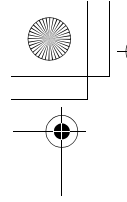

X100\_OI\_English\_AAA.book Page 65 Friday, August 6, 2004 3:11 PM

# *Editing GPRS Connection*

*From Connection menu*

- 1.  $\circledcirc$  move to GPRS
- 2. Press (Select)
- 3. Press  $\bullet$ (Select) to **Edit**
- **Login name**, **Password**, **GPRS APN**, **Authentication**

## *Editing CSD Connection*

*From Connection menu*

- 1.  $\Phi$  move to CSD
- 2. Press  $\bullet$  (Select)
- 3. Press  $\bullet$  (Select) to **Edit**
- **Login name**, **Password**, **Dial number**, **Call type**, **Transfer rate**

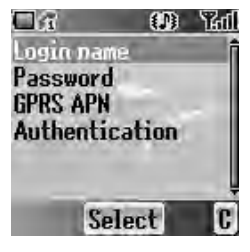

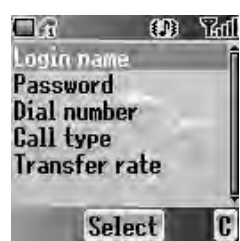

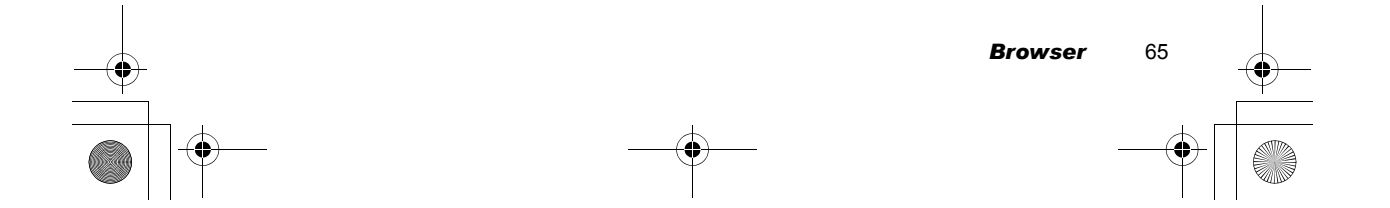

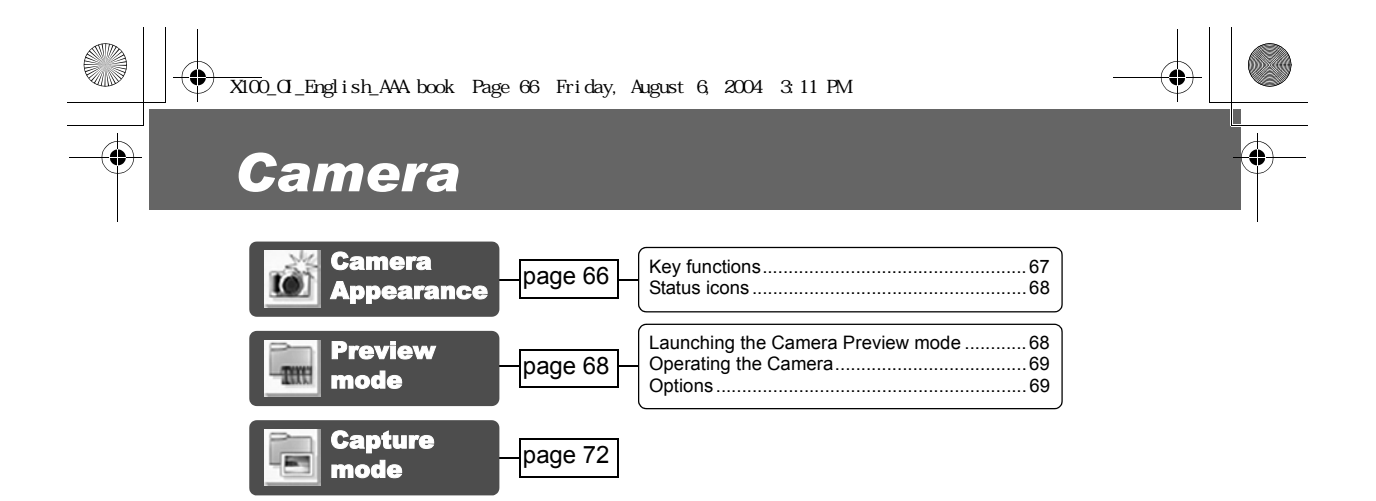

# Camera Appearance

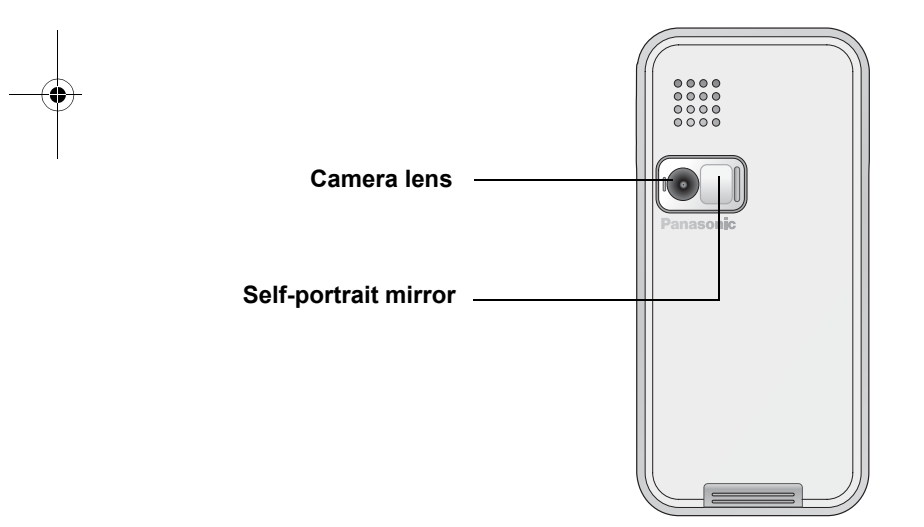

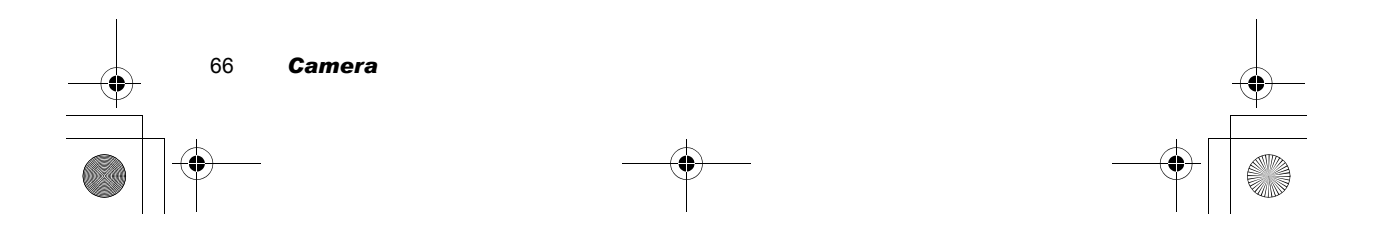

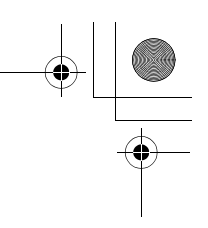

# *Key functions*

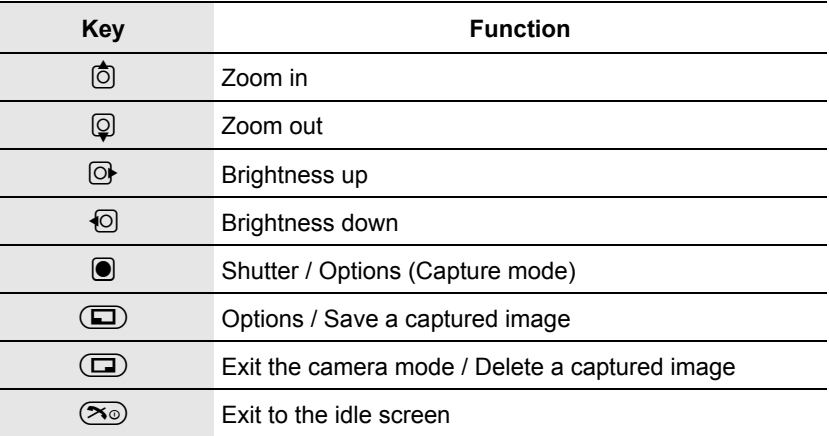

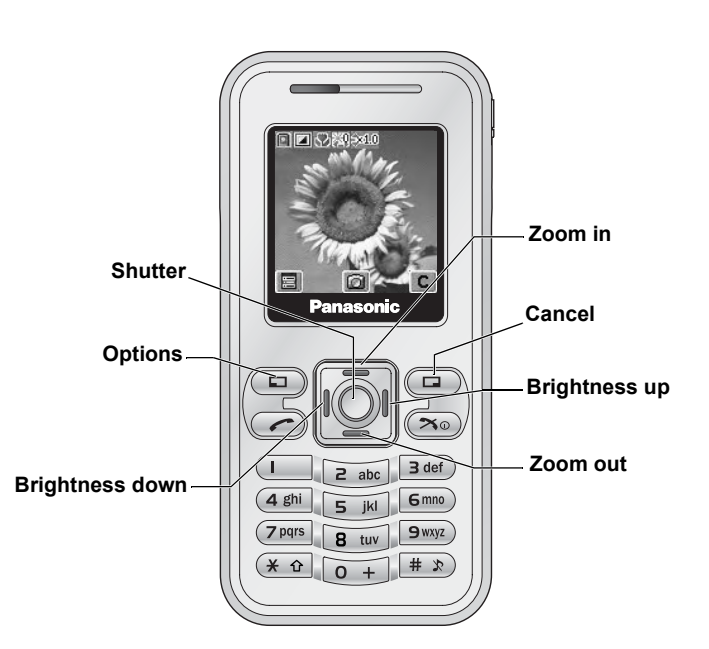

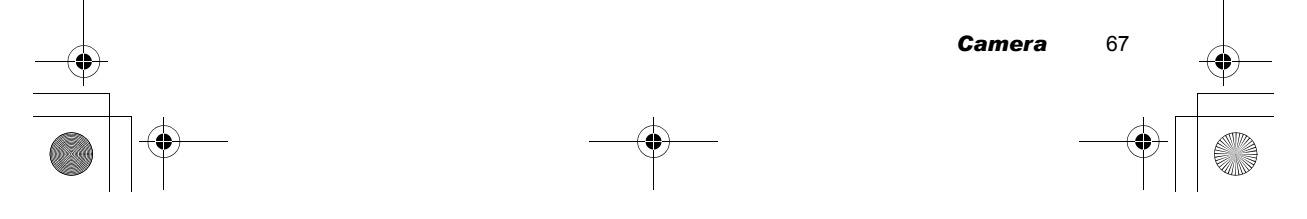

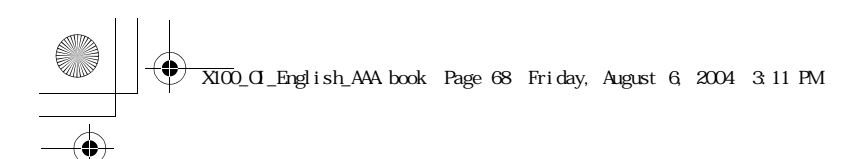

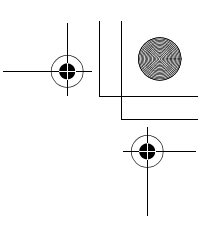

# *Status icons*

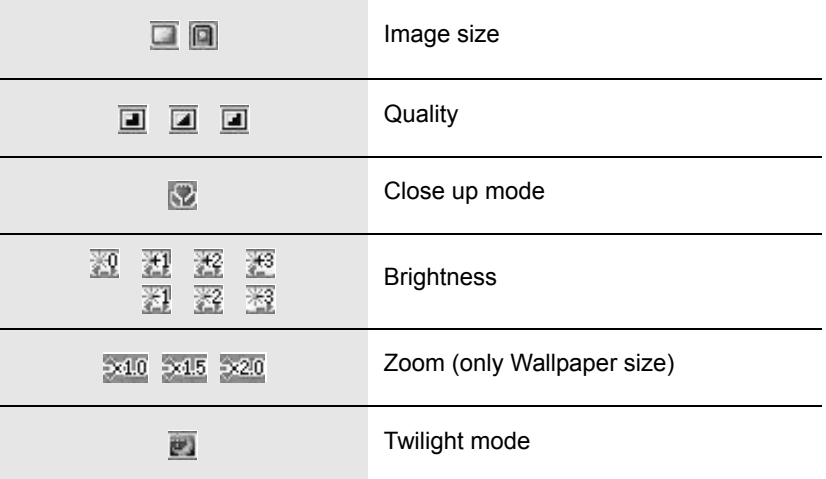

# Preview mode

# *Launching the Camera Preview mode*

- In idle screen, press @( ) (if **Camera** is selected as **Shortcut key**)
- From main menu, press < **Camera**

*Note:* The quality of display images may vary depending on the object or environment.

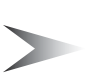

*Note:* Displayed images may distort when shooting moving objects especially in a fast moving environment.

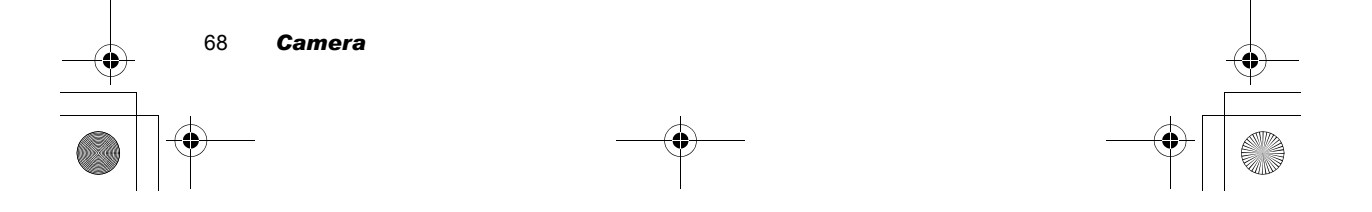

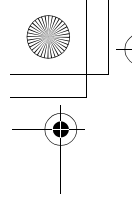

 $\overline{X100}$ \_OI\_English\_AAA.book Page 69 Friday, August 6, 2004 3:11 PM.

# *Operating the Camera*

#### **Brightness**

*In Preview mode*  $\Theta$  brightness up 7 brightness down

#### **Zoom**

*In Preview mode* 1 zoom in 5 zoom out

#### **Taking a picture**

*In Preview mode* Press  $\bigcirc$ (Shutter) to take a picture

*Note:* See "Image size" below for changing the size of images

# *Options*

*In Preview mode*

- 1. Press  $\mathbf{D}(\mathbf{E})$ 
	- The option menu is displayed
- 2.  $\circledcirc$  move to the required function
- 3. Press <sup>(Select)</sup>

#### **Image size**

*From options menu*

- 1. Press <sup>(Select)</sup>
- 2.  $\circledA$  move to the required size
- 3. Press ●(Select)
	- The following image sizes are available:
	- Wallpaper size (128 x 128 pixels)
	- $\cdot$  CIF (352 x 288 pixels)

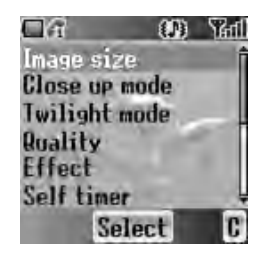

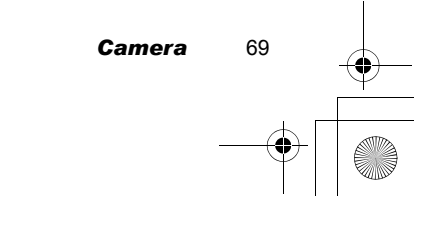

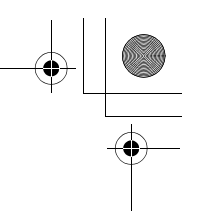

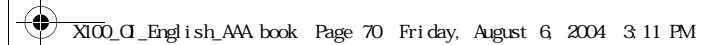

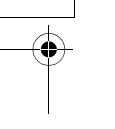

#### **Close up mode**

**Close up mode** can be used to take pictures at a close range. *From options menu*

- 1.  $@$  move to **Close up mode**
- 2. Press  $\bullet$ (Select)
- 3. 4 move to **On** or **Off**
- 4. Press <sup>(Select)</sup>

#### **Twilight mode**

**Twilight mode** can be used to take pictures in low light conditions. *From options menu*

1.  $@$  move to **Twilight mode** 

- 2. Press ●(Select)
- 3. 4 move to **On** or **Off**
- 4. Press <sup>(Select)</sup>

#### **Quality**

You can choose the image quality of your picture. *From options menu*

1.  $\ddot{Q}$  move to **Quality** 

- 2. Press ●(Select)
- 3. 4 move to **Fine**, **Normal** or **Economy**
- 4. Press (Select)

#### **Effect**

You can enjoy various effects on your picture. *From options menu*

- 1.  $\circledcirc$  move to **Effect**
- 2. Press <sup>(Select)</sup>
- 3. **@** move to the required effect
- 4. Press <sup>(Select)</sup>
	- The following effects are available:
	- **Normal**
	- **Sunset**
	- **Monochrome**
	- **Inverse**
	- **Emboss**
	- **Cold**

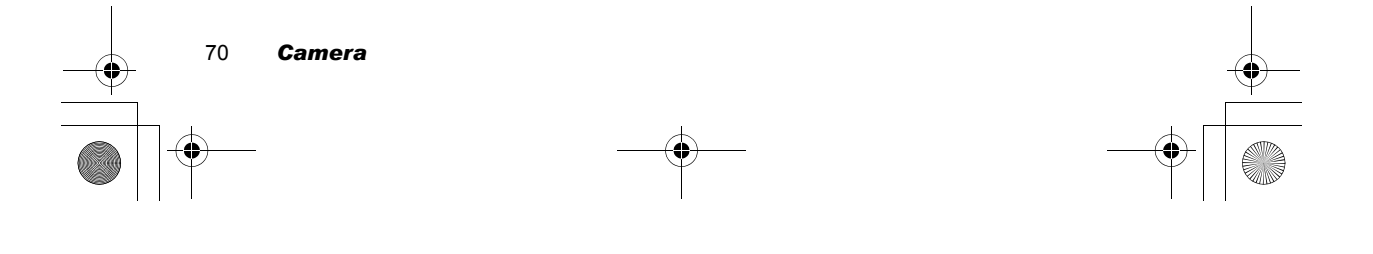

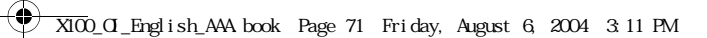

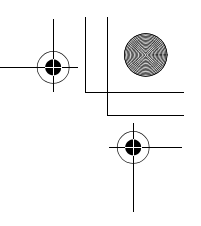

#### **Self timer**

**Self timer** automatically takes a picture after a 10 second delay. After pressing the shutter, a series of ringtone will begin. The picture will be taken when you hear the shutter sound.

- *From options menu*
- 1.  $⑤$  move to **Self timer**
- 2. Press (Select)
- 3. 4 move to **On** or **Off**
- 4. Press  $\bullet$ (Select)

#### **Shutter sound**

You can change the sound of the shutter.

*From options menu*

- 1.  $②$  move to **Shutter sound**
- 2. Press (Select)
- 3.  $@$  move to the required sound
- 4. Press  $\bullet$ (Select)

#### **Anti flicker**

If the display flickers, you can change **Anti flicker** to **50Hz** or **60Hz**. Choosing **50Hz** or **60Hz** is country dependent.

*From options menu*

- 1.  $⑤$  move to **Anti flicker**
- 2. Press (Select)
- 3. 4 move to **50Hz** or **60Hz**
- 4. Press  $\bullet$ (Select)

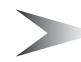

*Note:* When taking a picture, flicker may appear in certain environments.

#### **Exit**

Use to **Exit** the camera mode. You can also **Exit** by pressing  $\infty$  (Power/End) anytime.

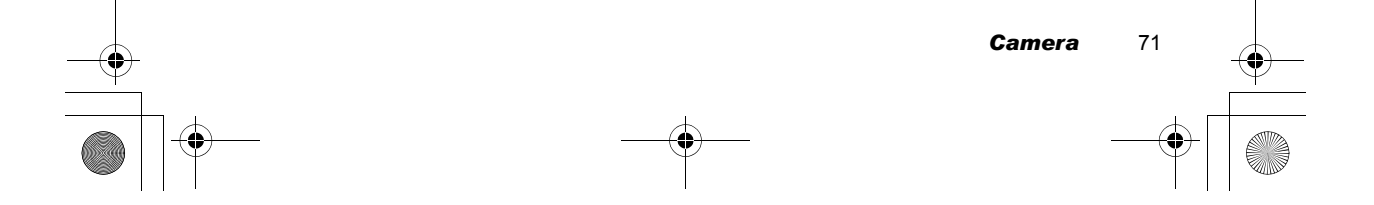

X100\_OI\_English\_AAA.book Page 72 Friday, August 6, 2004 3:11 PM

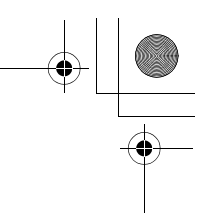

# Capture mode

When you press the shutter, all images are saved in **My Pictures** (see "My Media" on page 85). You can confirm and control the image before you save it. *In Capture mode*

- 1. Press  $\bullet$ ( $\Box$ )
- 2.  $\Phi$  move to the required function
- 3. Press <sup>●</sup>(Select)
	- The following functions are available for a picture:
	- **Create MMS**
	- **Set as wallpaper**
	- **Set as caller ID**
	- **Set as group ID**
	- **Effect** (available only in Wallpaper size)
	- **Rename**
	- **Properties**
	- **Delete**

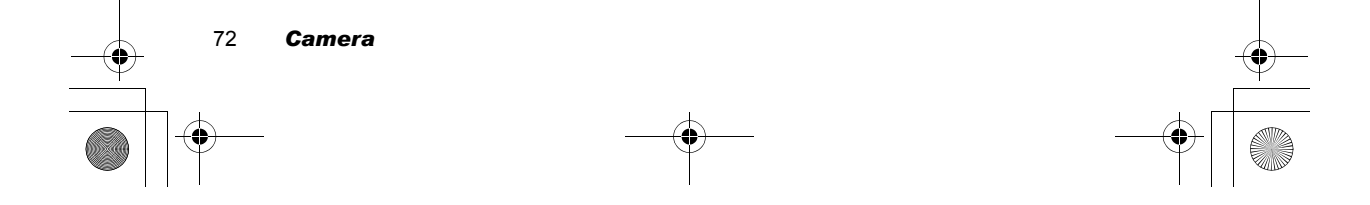

# *Messages*

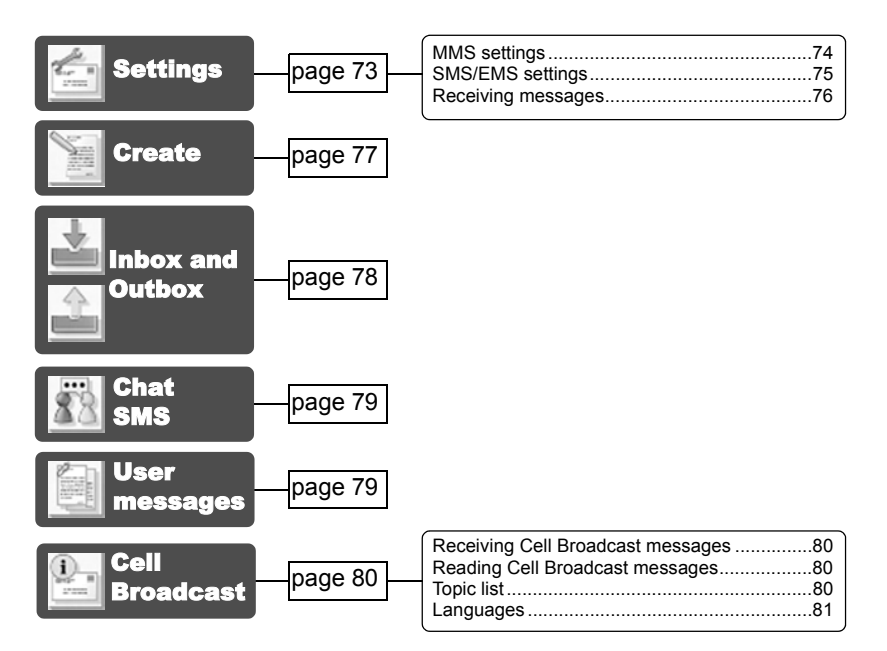

Your phone has various messaging features, including **SMS/EMS** and **MMS**. You need to customise the settings of **Messages** and **Network** before you start.

**SMS/EMS** – You can send short text messages with media attached to phone numbers whose network support **SMS/EMS**.

**MMS** – You can send media attached messages to phone numbers whose network support **MMS** or E-mail address.

# **Settings**

From **Messages** menu

- 1.  $\Phi$  move to **Settings**
- 2. Press <sup>(Select)</sup>
- 3. 4 move to **MMS** or **SMS/EMS**
- 4. Press  $\bullet$ (Select)

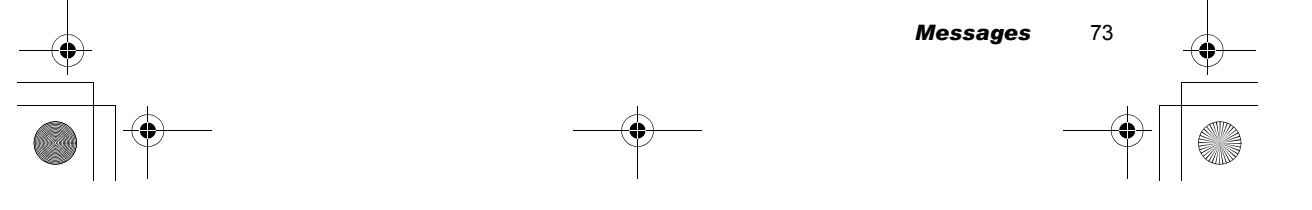

 $\overline{X100}$  OI\_English\_AAA book Page 74 Friday, August 6, 2004 3:11 PM

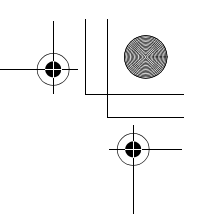

# *MMS settings*

#### **Server list**

You can configure up to 5 server profiles. *From Settings menu*

- 1. Press ●(Select)
- 2. Press ●(Select)
- 3.  $\circled{p}$  move to the required network
- 4. Press  $\bullet$ (Select)
- 5. 4 move to **Activate** or **Edit**
- 6. Press  $\bullet$ (Select) To activate the selected network, select **Activate**. To edit the network settings, select **Edit**.
- 7.  $\circledcirc$  move to the required setting
- 8. Press (Select) You can edit the following settings:
	-
	- **Server name** • **Primary IP**
	-
	- **Primary port** • **Secondary IP**
	- **Secondary port**
	- **Linger time**
	- **MMS centre**
	- **Connection**

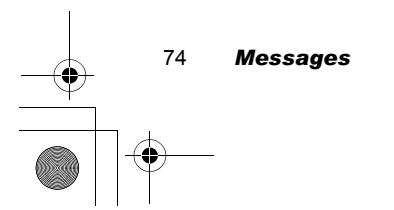

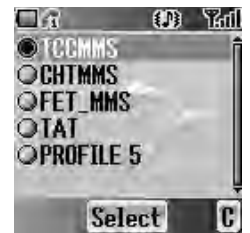

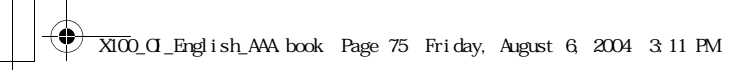

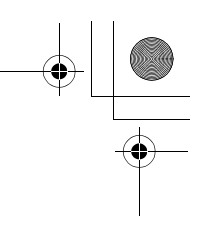

# **Other settings for MMS**

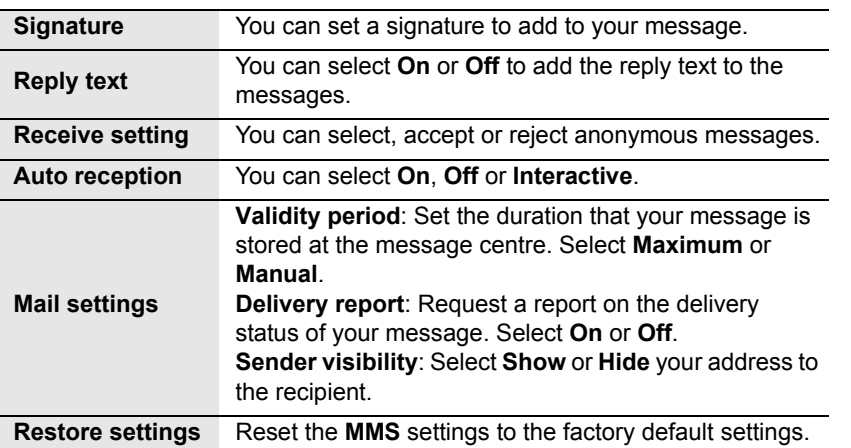

### *SMS/EMS settings*

You can change the following settings:

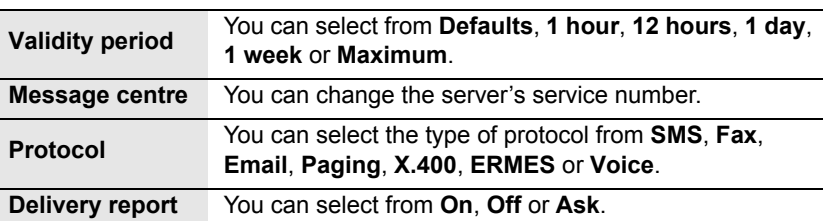

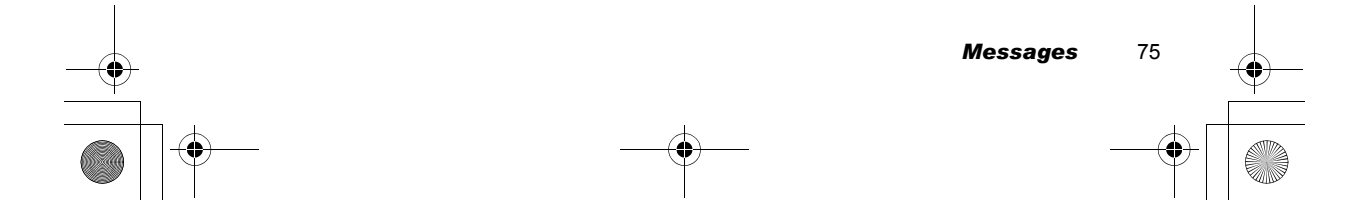

X100\_OI\_English\_AAA.book Page 76 Friday, August 6, 2004 3:11 PM

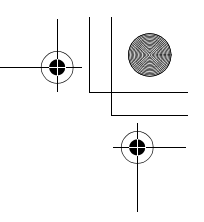

### *Receiving messages*

When one or more messages arrive, **New Message(s)!** dialogue and the message indicator ( $\Box$ ) will appear in the screen together with a message tone (see "Message tone" on page 32).

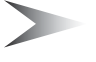

*Note:* Please be sure to keep enough free memory for new messages. When the phone memory is full,  $(\Box)$  will be displayed in the upper left of the display. Delete unnecessary messages from the **Inbox** or **Outbox**.

#### **Reading received messages**

When **New Message(s)!** is displayed, press  $\bullet$  (Read). If you have more than one message, use  $\overline{Q}$  to move to the required message.

If you press other keys without reading new messages, the idle screen will be displayed. To read new received messages, press  $\Box$  ( $\Box$ ) and check the **Inbox**.

The following functions are available for received messages:

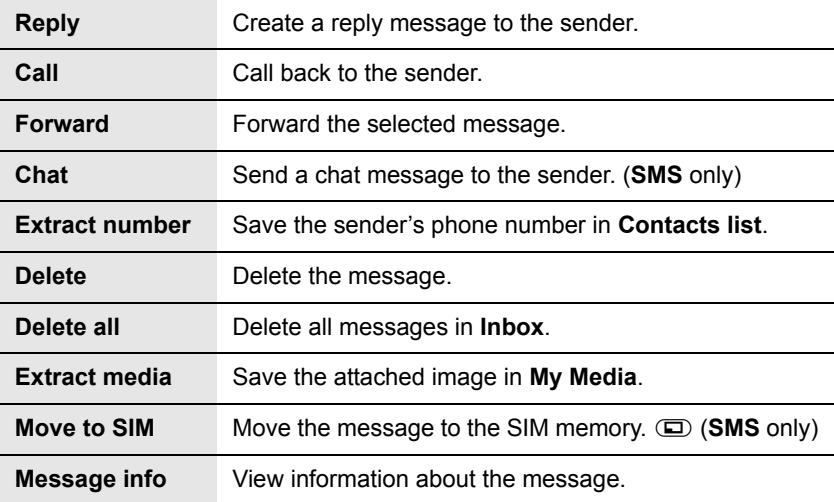

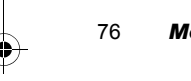

76 *Messages*